# メモリにドキュメントのバックアップ

1 メモリーを入れる。

ı

2 「自動再生」が表示される

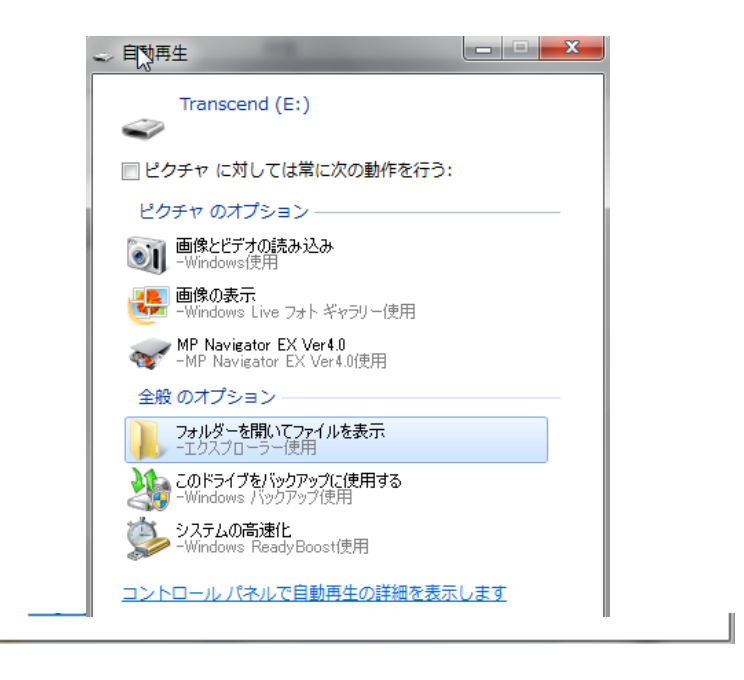

3 (フォルダーを開いてファイルを表示)をクリック。

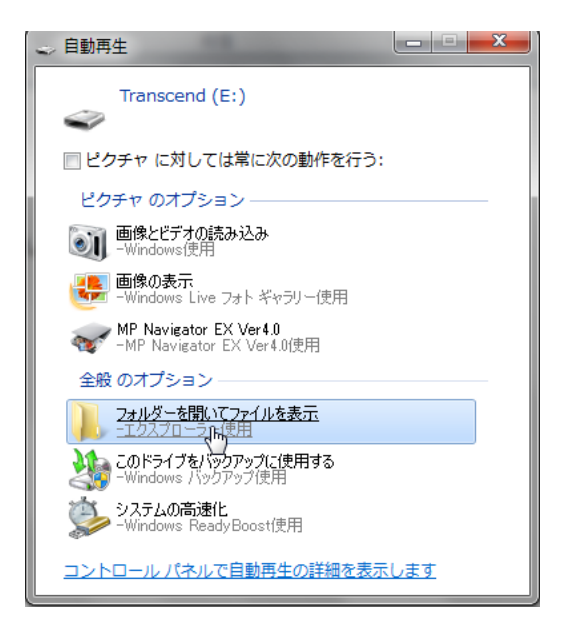

οù,

### 4 「スタート」ボタンを押して、「ドキュメント」をクリック。

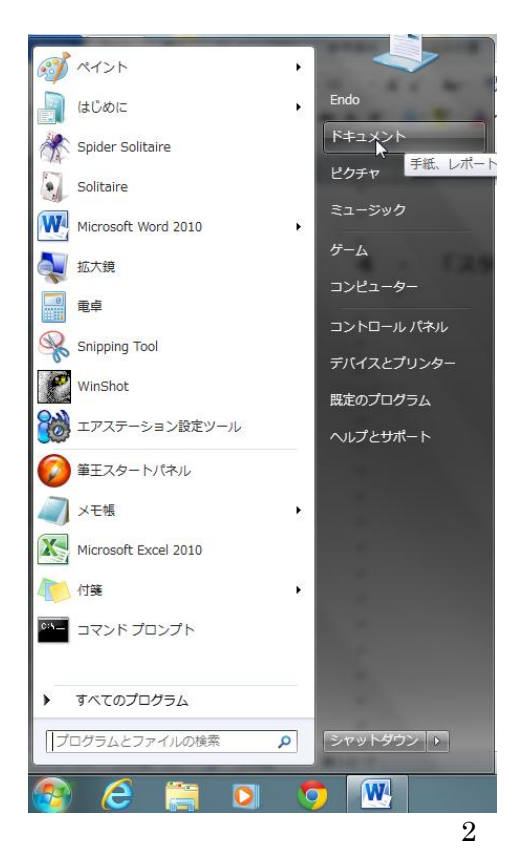

重なってたら並べる。左側にドキュメント、右側に Transcend(メモリ)

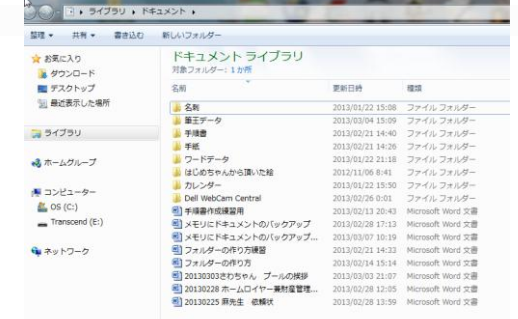

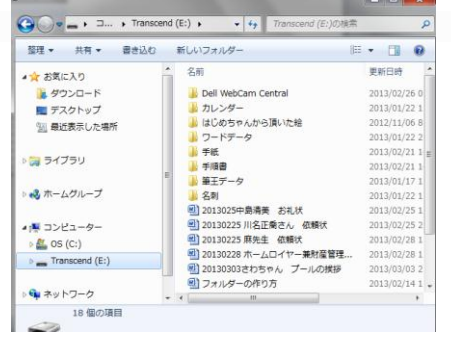

左の「ドキュメント」クリック。

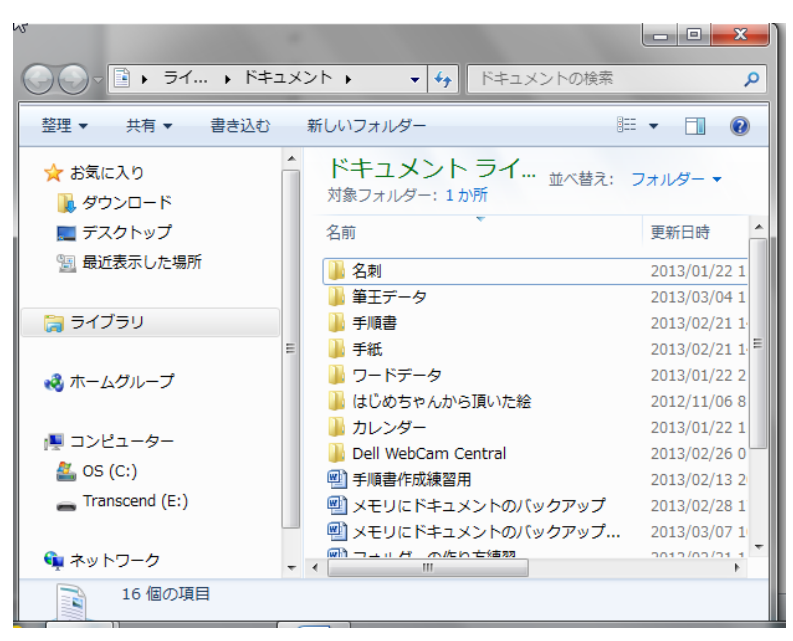

j.

#### Ctrl「コントロール」押したまま A を押す。水色になる。

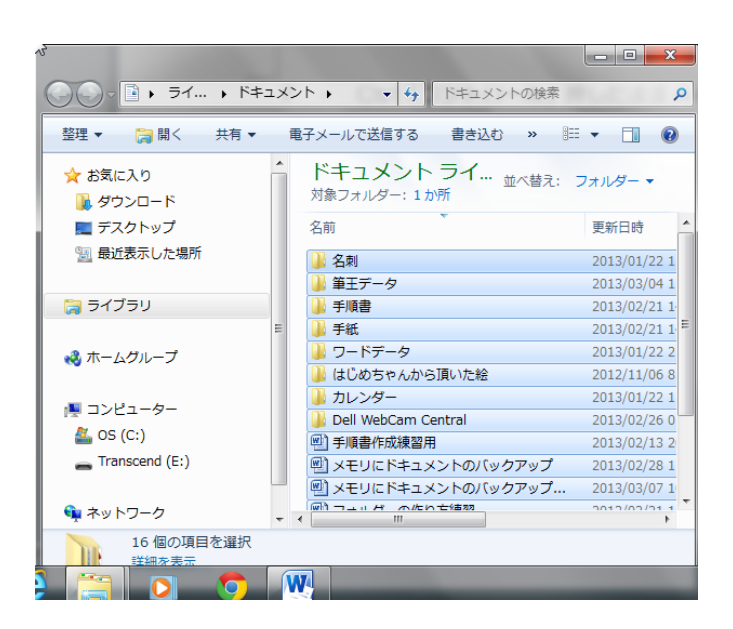

 水色の部分、左クリックを押したまま、Transcend(メモリ)の白い部分に 持っていく(ドラッグする)

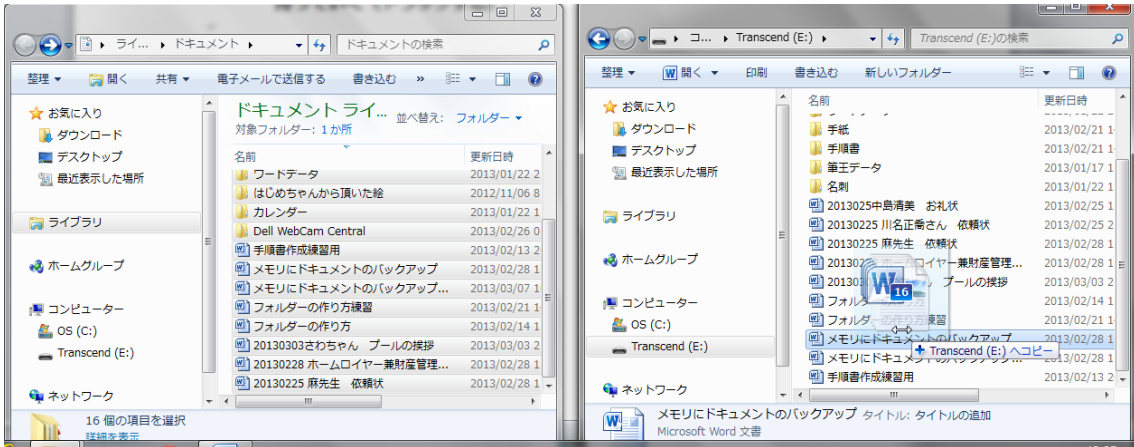

9 フォルダーの上書きの確認がでてきたら、一番下の同じ処理をクリックして 四画□はいを押す

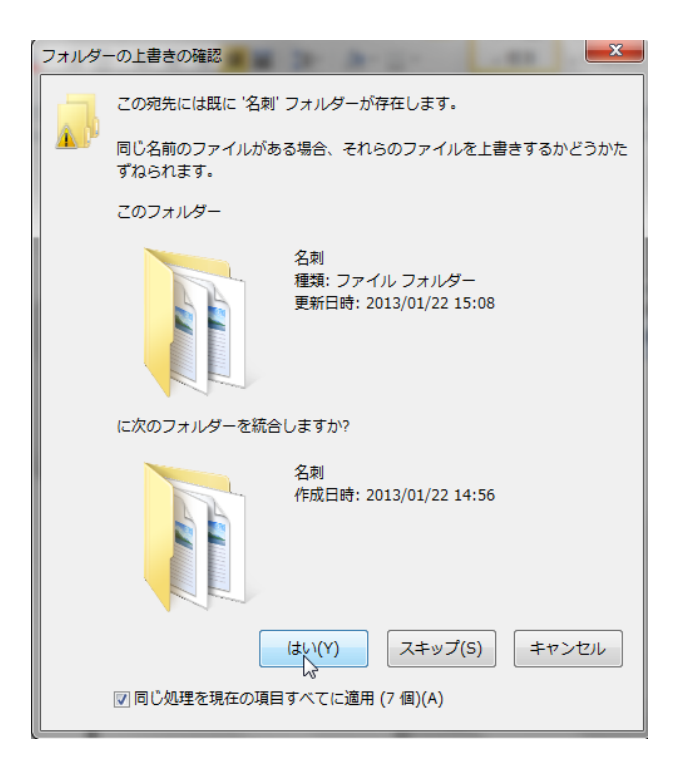

10 ファイルのコピーの画面が出てきたら、四角□同じ処理をチェックして、「コ ピーして置き換える」をクリック。

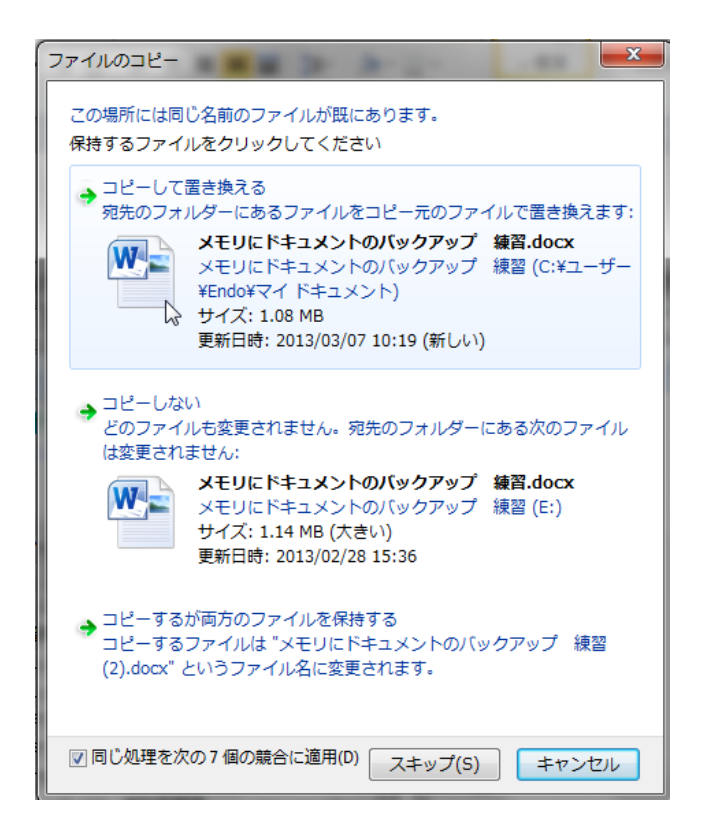

## コンピューター、ドキュメントを閉じる。

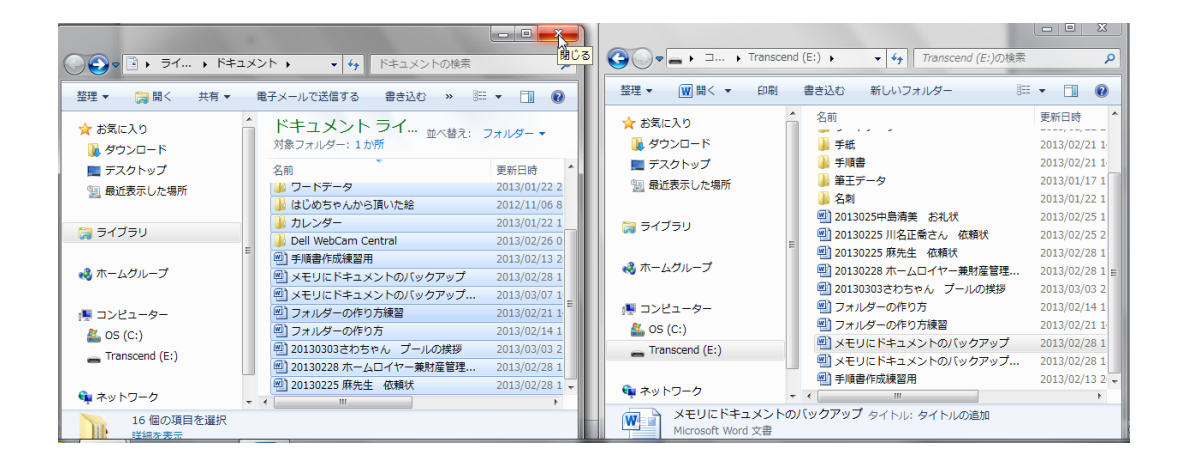